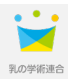

# 申請マニュアル

Ver.202301

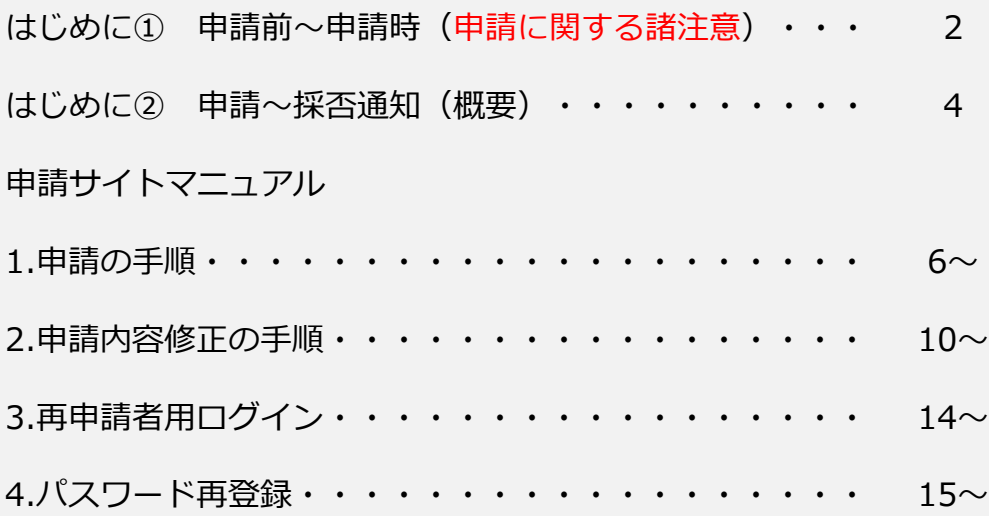

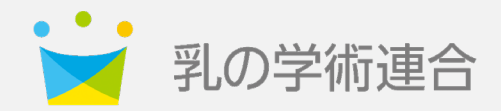

**はじめに①** 申請前~申請時(申請に関する諸注意)

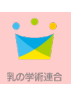

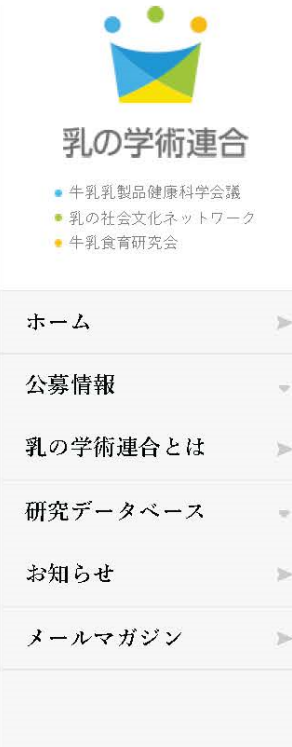

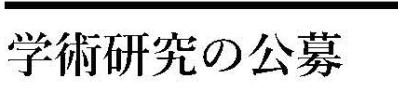

ツイート **UNARTO** 

年10月1日 ( ) ~ 年12月31日 ( )

年度『乳の学術連合』学術研究の公募について(抜粋) – 過去の公募情報(選考結果)

# 年度『乳の学術連合』学術研究の公募について(抜粋)

牛乳乳製品健康科学会議/乳の社会文化ネットワーク/牛乳食育研 究会

この度『乳の学術連合』では、牛乳乳製品の価値向上に繋がるとともに乳を通じて社会に貢献するた めの多種多様な情報を広く収集・発信することを目的に、「 年度『乳の学術連合』学術研究」 として、一般社団法人」ミルクと共同で、構成組織である「牛乳乳製品健康科学会議」、「乳の社会 文化ネットワーク」、「牛乳食育研究会」の各分野に係る学術研究を下記の通り公募いたします。

#### - 年度『乳の学術連合』学術研究  $\mathbf{L}$

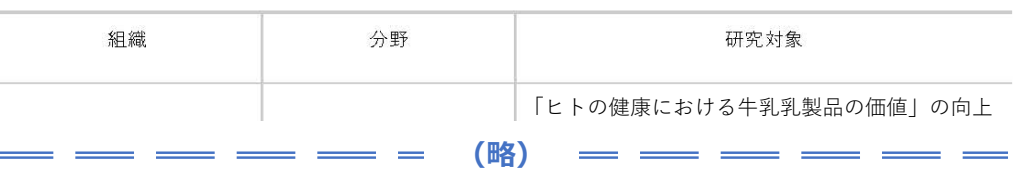

## Ⅱ.募集(申請)期間

年10月1日 ( ) ~ 年12月31日 ( )

# Ⅲ. 学術研究申請方法

■ 申請に関する注意事項、申請方法(詳細)、手順等は、マニュアルをご確認ください。

申請マニュアル ダウンロード

▪ 各分野の公募内容(詳細)、実施要領、申請書は、リンク先をご参照ください。

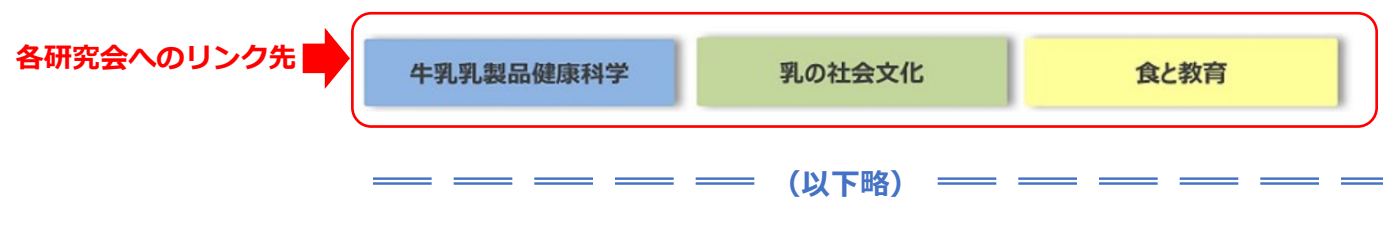

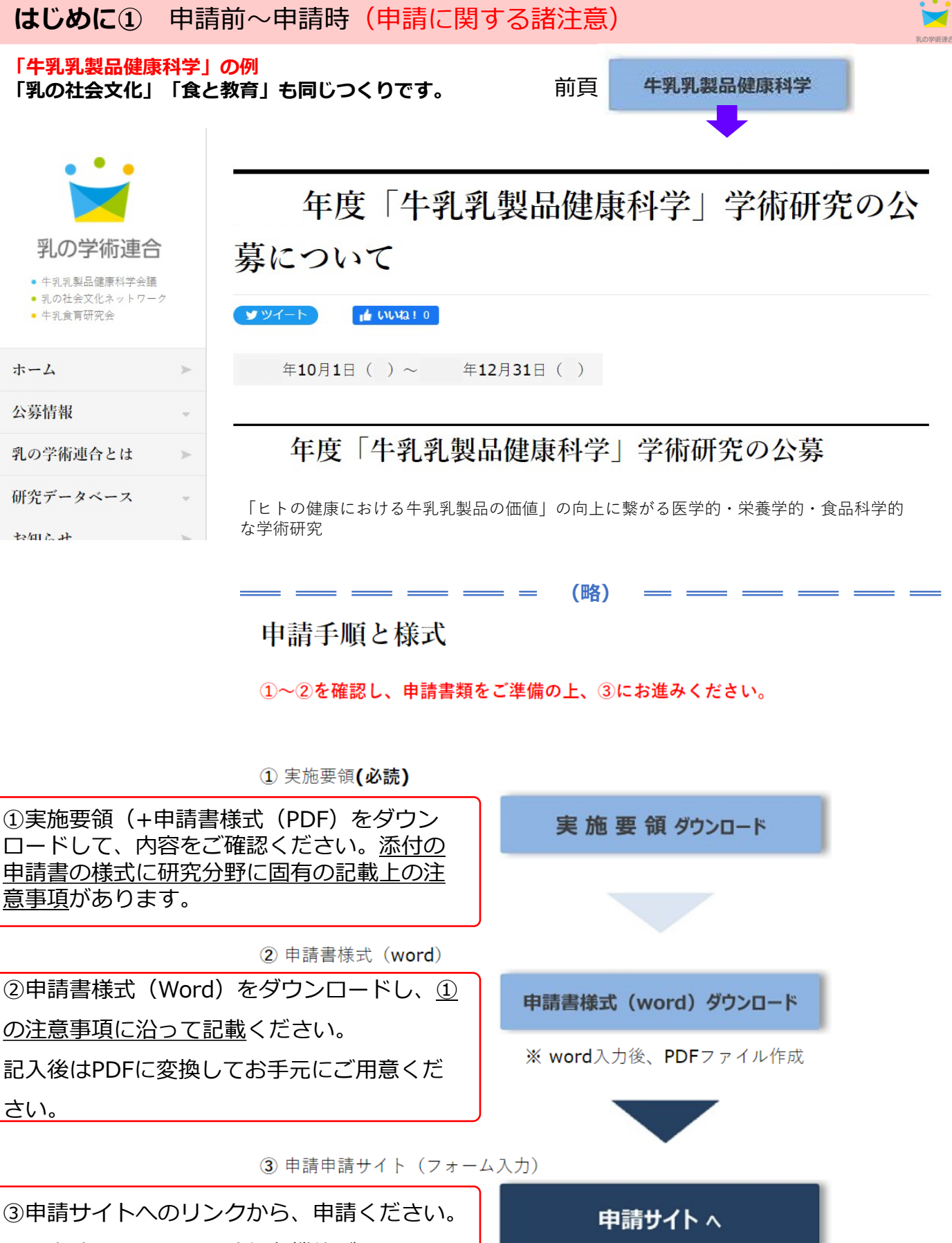

※申請サイトは、一時保存機能がありませ ※申請サイトより本サイトには戻れません

<u>ん。</u>

3

※ サイト内は、一時保存機能がありません

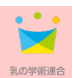

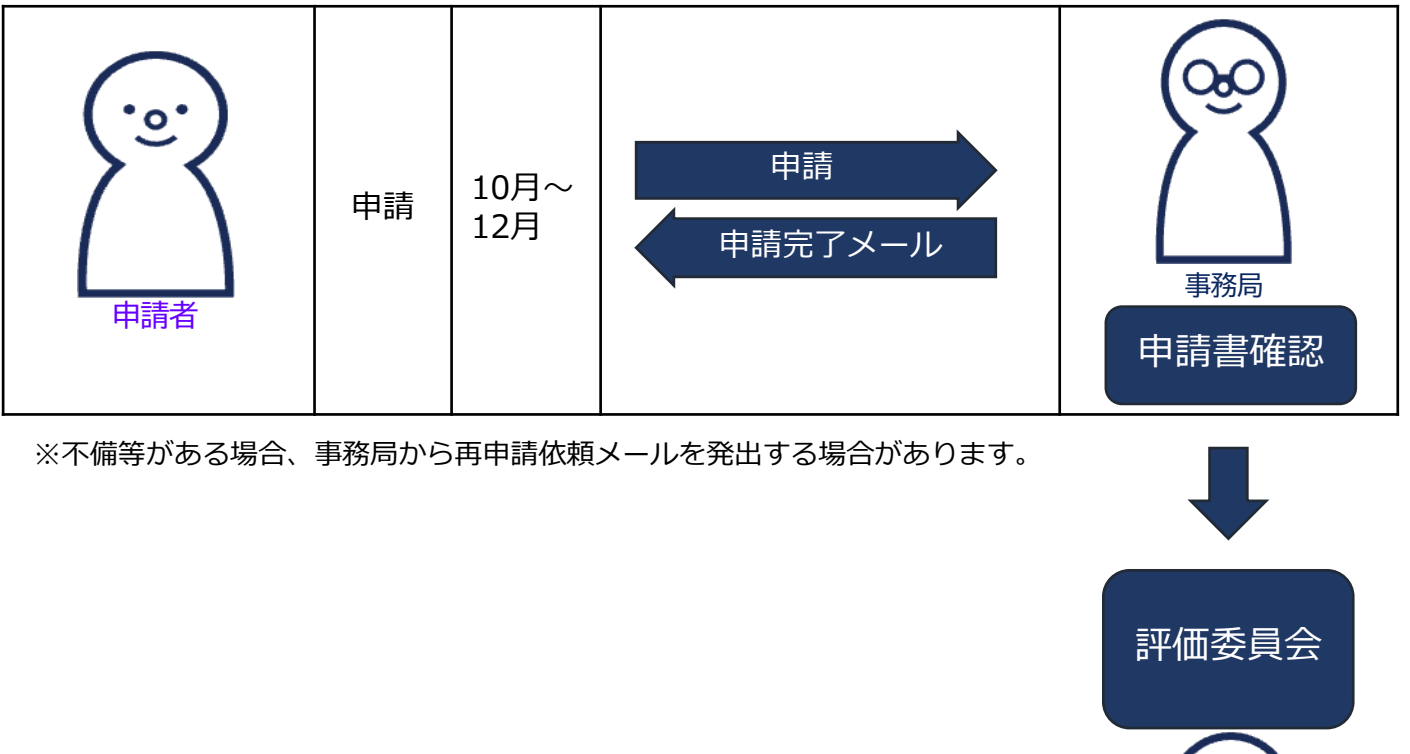

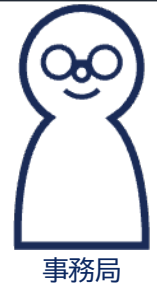

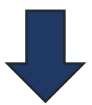

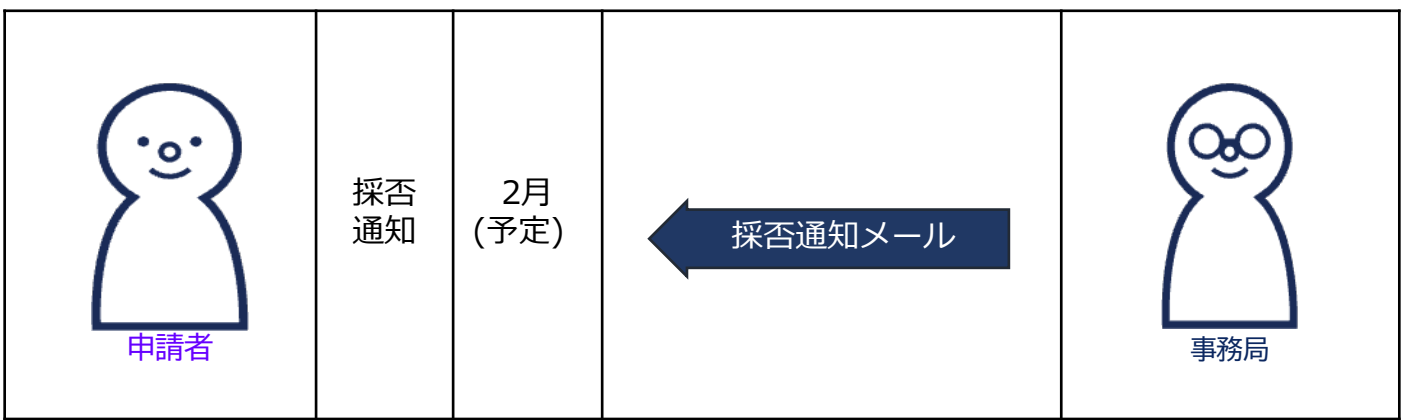

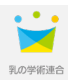

# 申請サイト マニュアル

サイト内は、一時保存機能がありません。

あらかじめ本マニュアルをご確認の上、必要書類等をお 手元にご準備の上、申請サイトへお進みください。

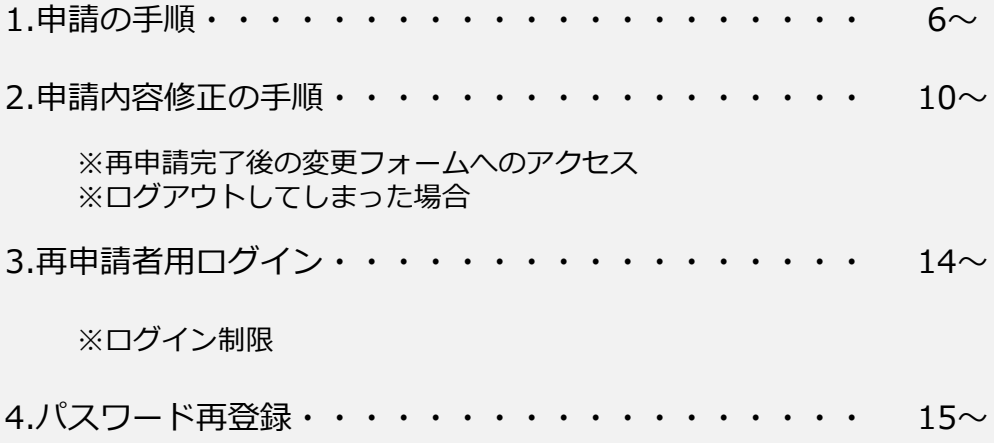

# **1.申請の手順**

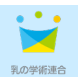

■基本情報登録フォームへアクセス

乳の学術連合サイトからのリンクまたは、以下のURLへアクセス

https://m-alliance-j-milk-research.spiral-site.com/register

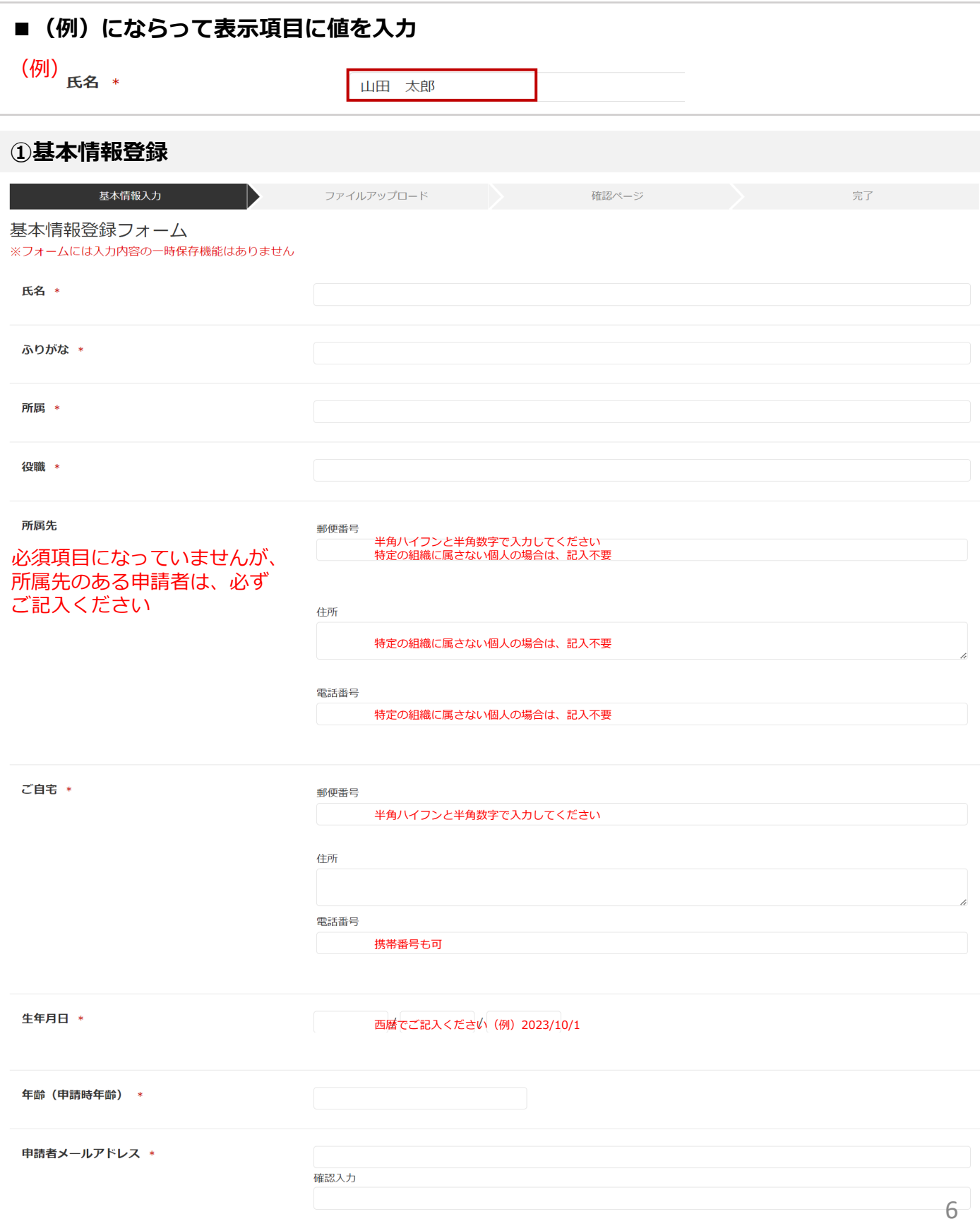

# **1.申請の手順**

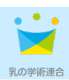

# **①基本情報登録(つづき)**

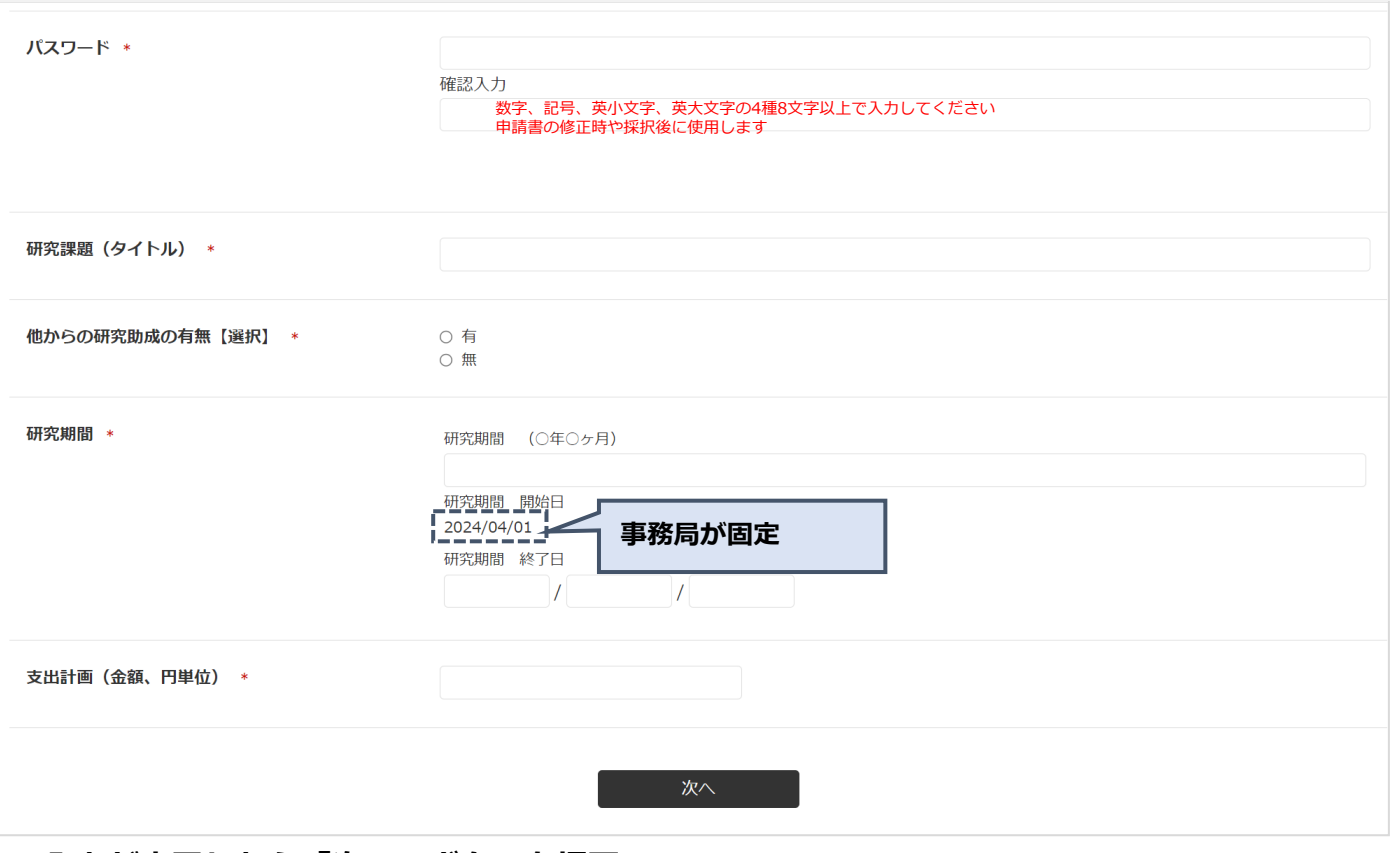

# ■入力が完了したら「次へ」ボタンを押下

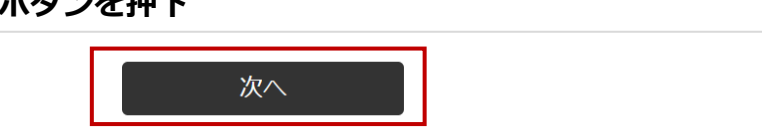

# **②ファイルアップロードページの表示項目の入力と申請書アップロード**

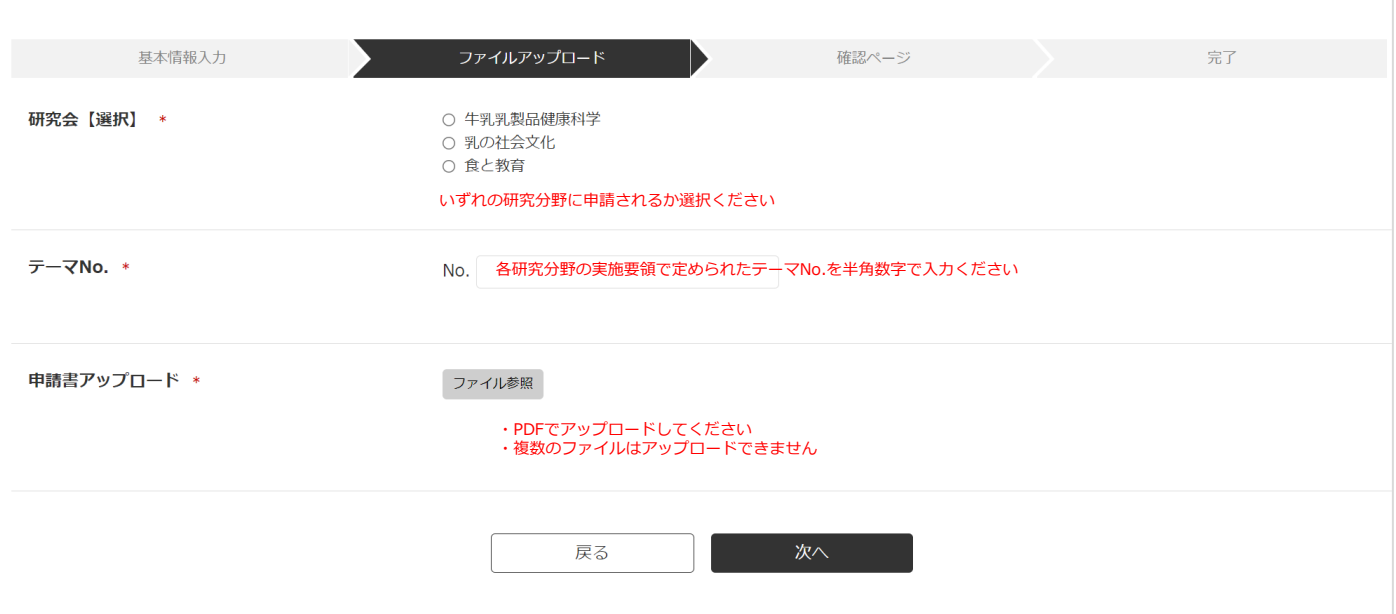

# ■ 入力が完了したら「次へ」ボタンを押下

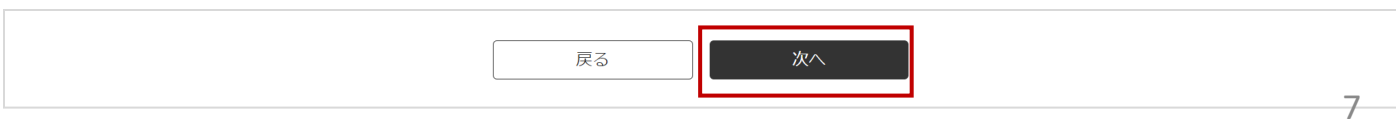

# 1.申請の手順

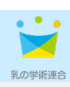

# 3申請内容の確認

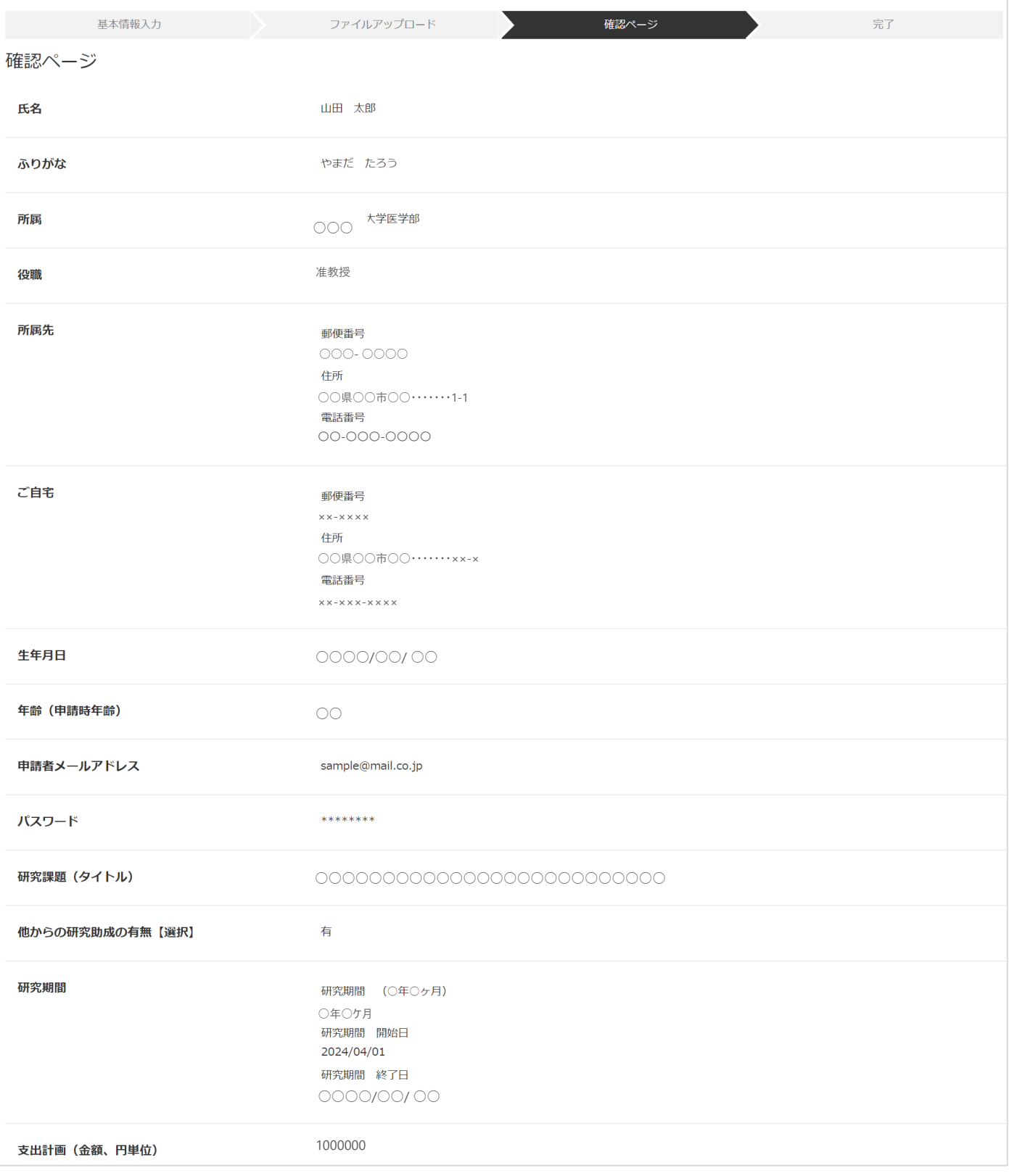

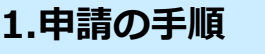

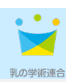

# **③申請内容の確認(つづき)**

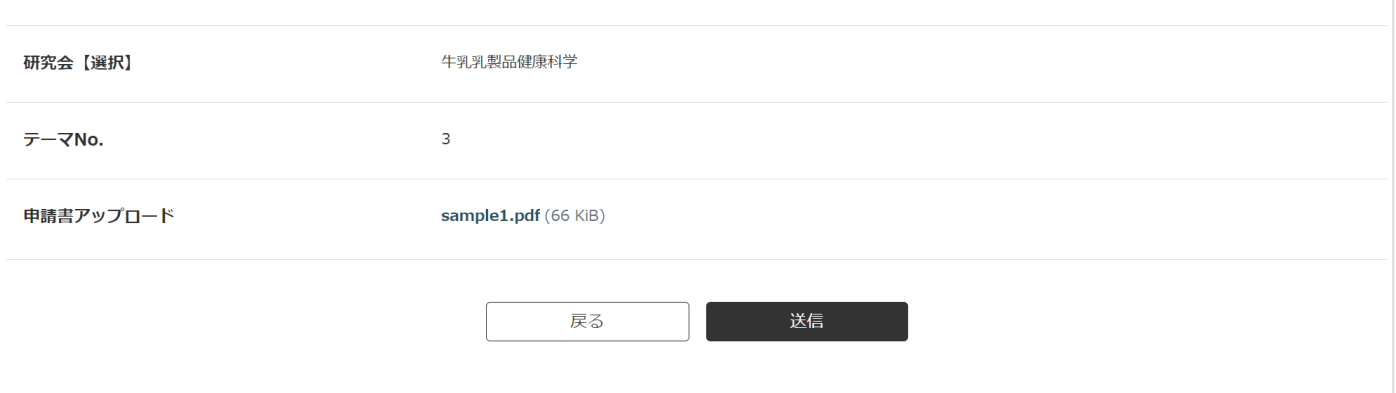

# ■入力に誤りがあれば「戻る」ボタンを押下し、該当の項目を修正

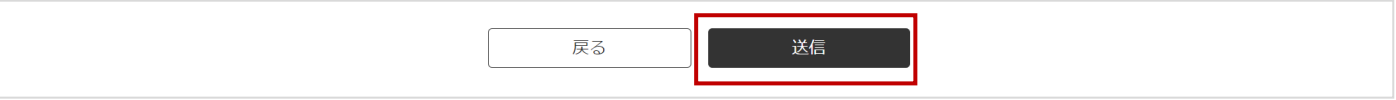

#### **④完了ページの表示**

基本情報登録ページで入力した「申請メールアドレス」宛に、登録完了メールが送信されます。

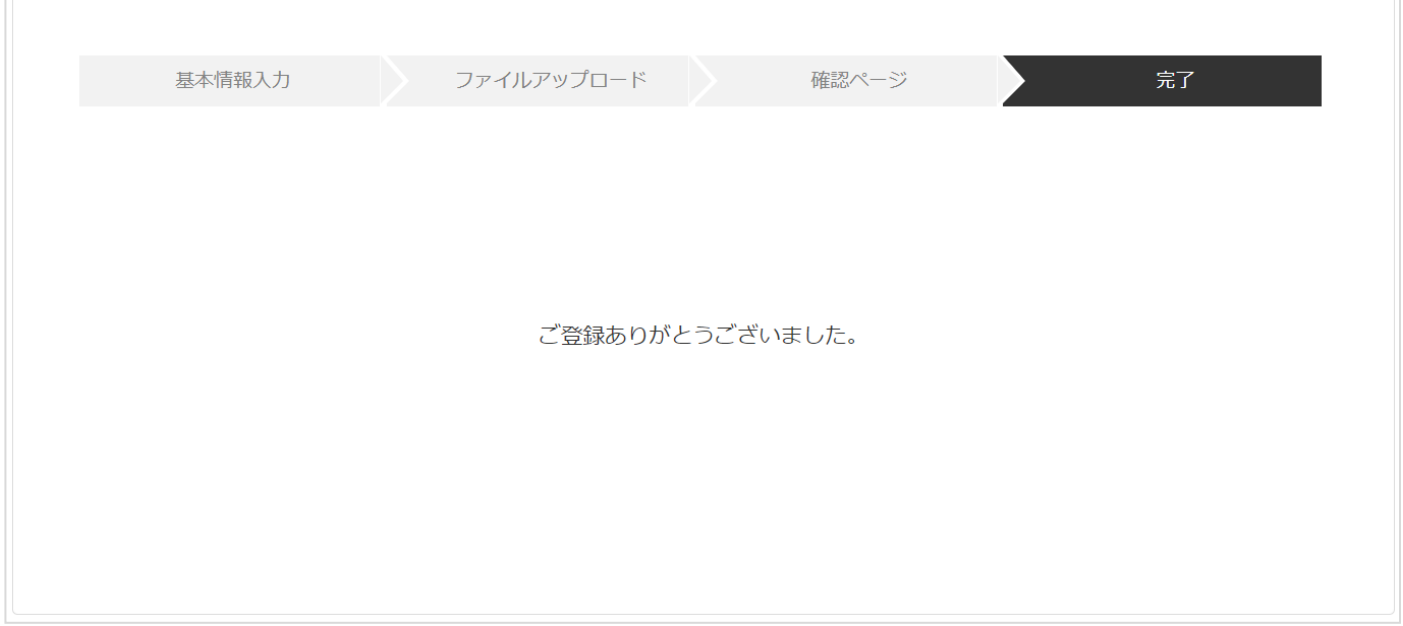

# **2.申請内容修正の手順**

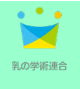

申請内容に不備等があった場合、事務局より再申請依頼メールを送信することがあります。 再申請依頼メール記載のURLより変更フォームへアクセスし、必要な修正を行います。

## **■基本情報変更フォームへアクセス**

URLは再申請依頼メール内に記載があります。

#### **①申請内容修正**

## **■「修正内容コメント」を確認の上、申請内容の該当箇所を修正してください。**

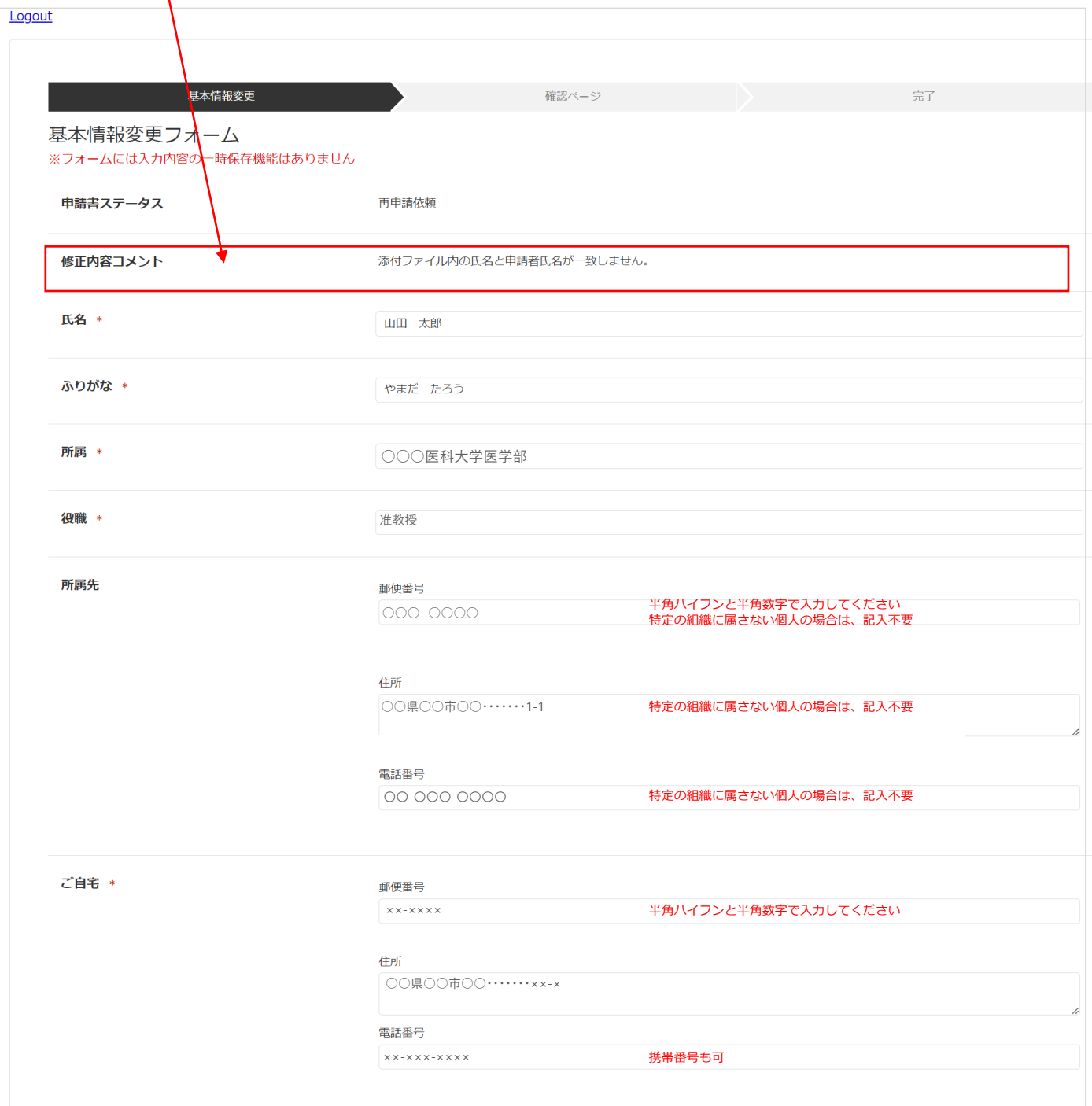

# **2.申請内容修正の手順**

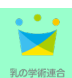

# **①申請内容修正(つづき)**

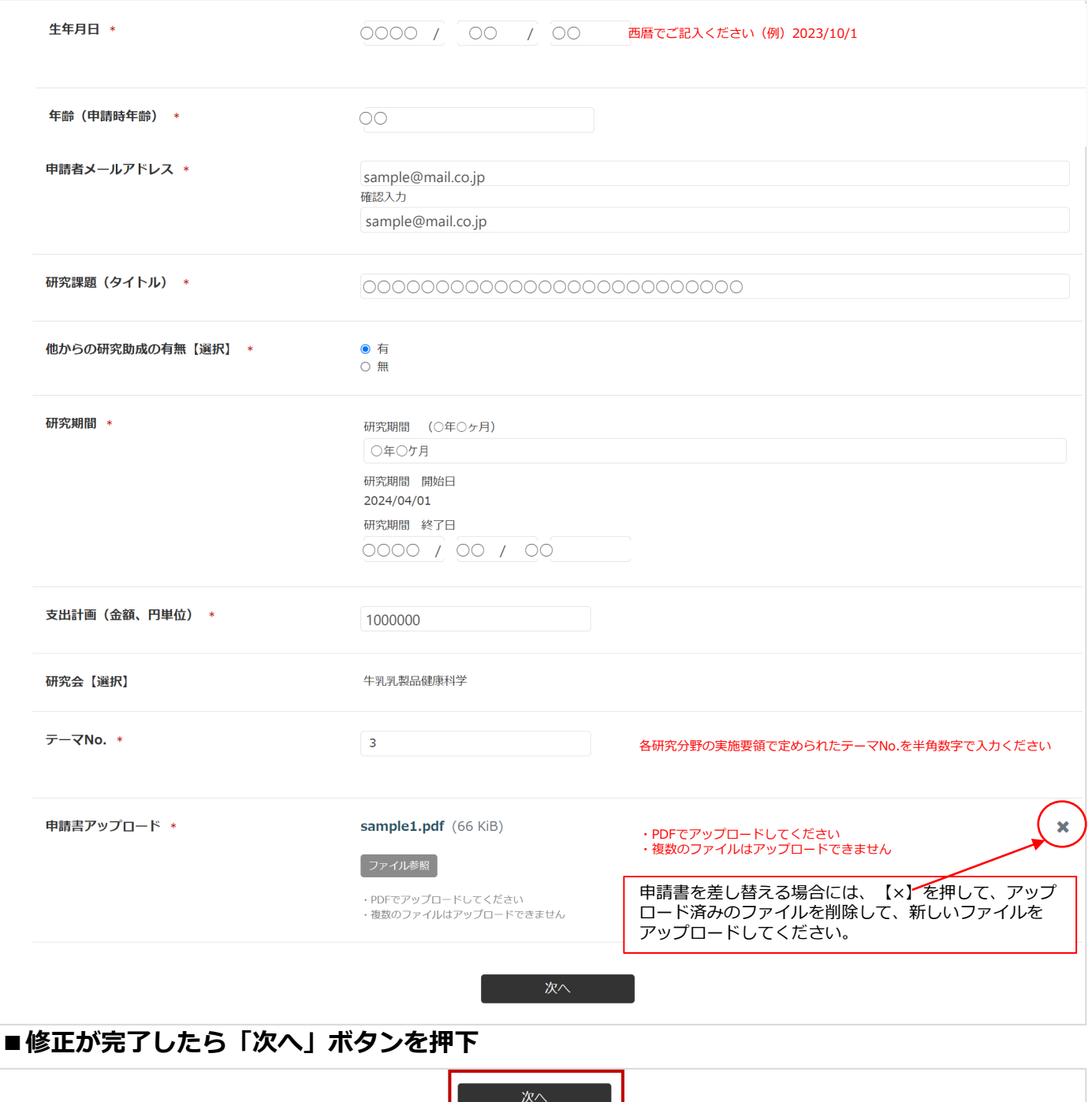

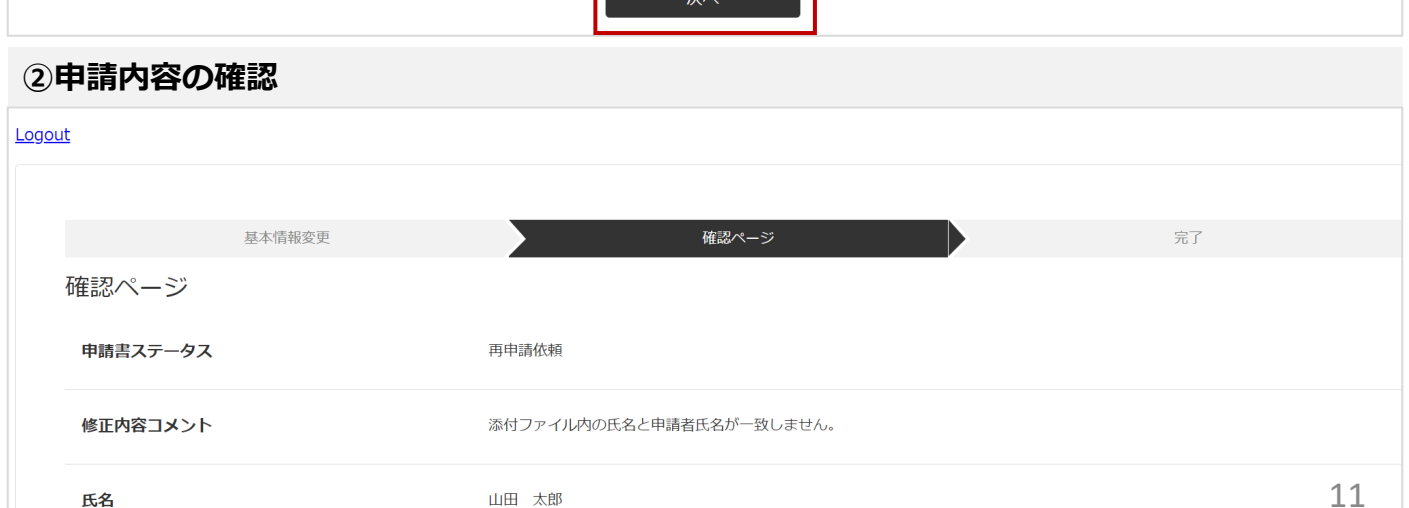

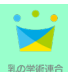

# **②申請内容の確認(つづき)**

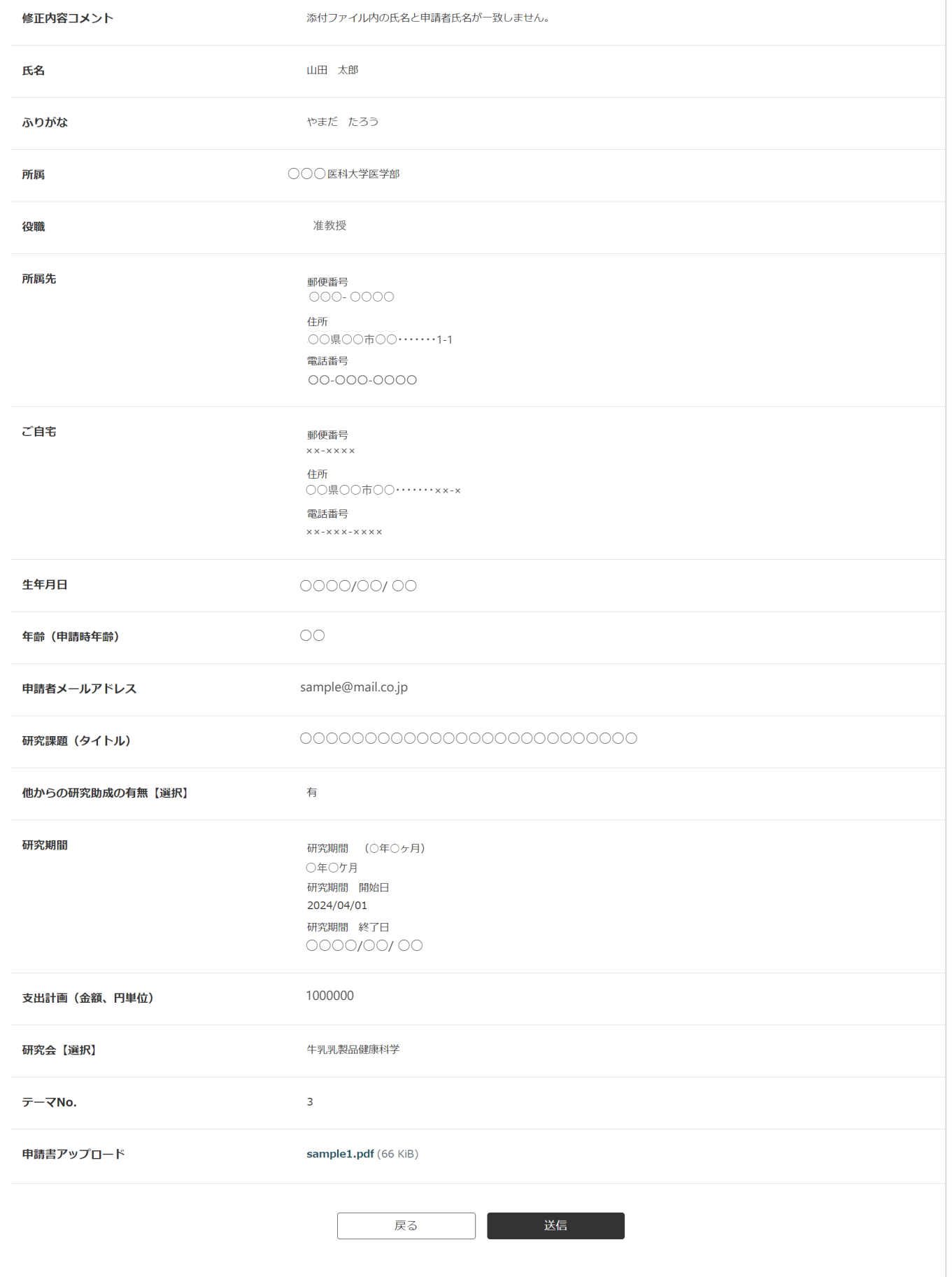

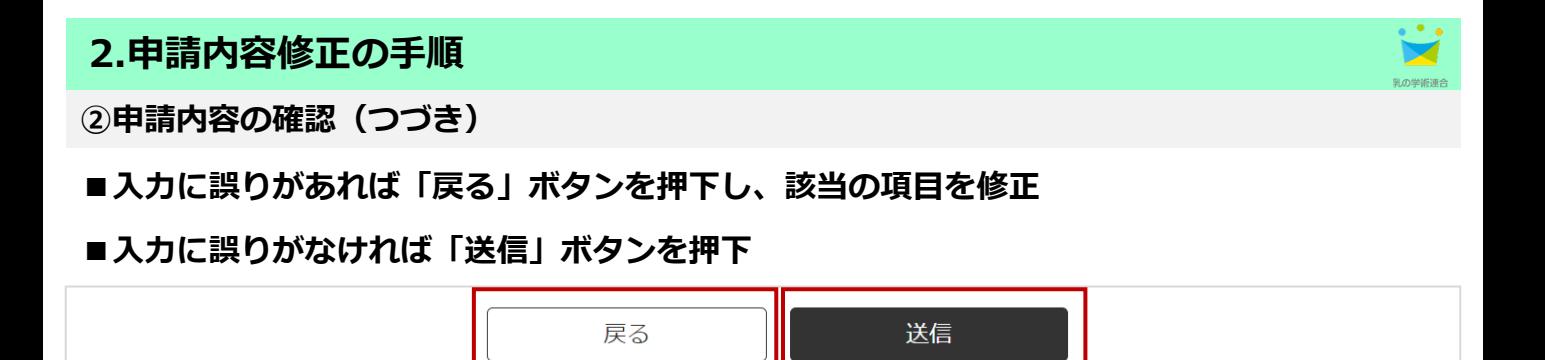

#### **③完了ページの表示**

基本情報変更ページで入力した「申請メールアドレス」宛に、変更完了メールが送信されます。

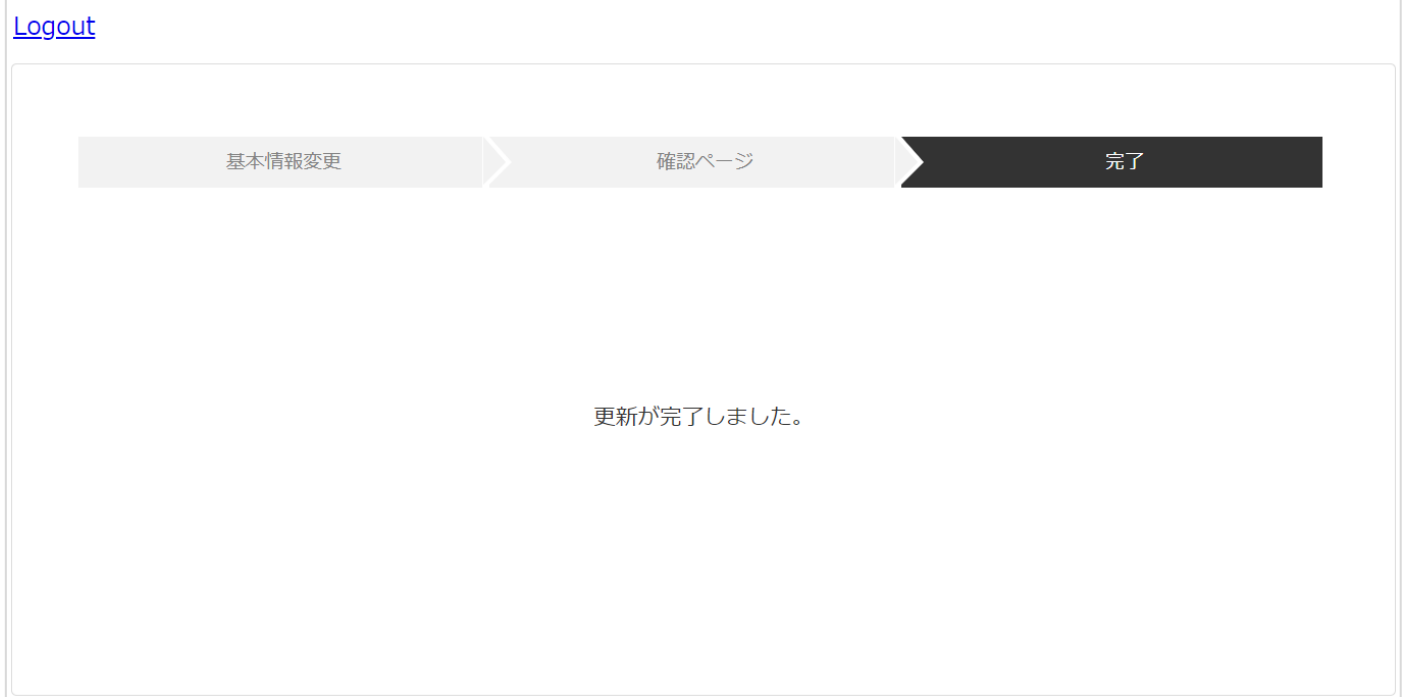

## **※再申請完了後は、変更フォームに再度アクセスできません**

再申請完了後は、変更フォームに再度アクセスすることはできません。ご自身で修正項目に気 づかれた場合には、申請完了メールに記載の事務局へご連絡ください。

Logout

ただいま申請の変更を受け付けておりません。

## **※フォームの左上の「Logout」リンクよりログアウトしてしまった場合**

再申請依頼メール記載のURLを押下、または再申請者ログインページよりIDとパスワードを入 力すると変更フォームへアクセスできます。

申請内容修正の手順は以上となります。

# **3.再申請者用ログイン**

※再申請者用ログインページを利用せず、再申請依頼メールに記載のURLからも再度アクセス できます。

#### **①再申請者用ログインページから再アクセス**

※申請内容修正中にフォームの左上【Logout】を押下、または一定時間操作がない場合、 フォームからログアウトし、申請者ログインページが表示されます。

「ID」には学術研究公募への申請完了メールに記載の「受付ID」を入力します。

「パスワード」は申請時に登録した「パスワード」を入力します。

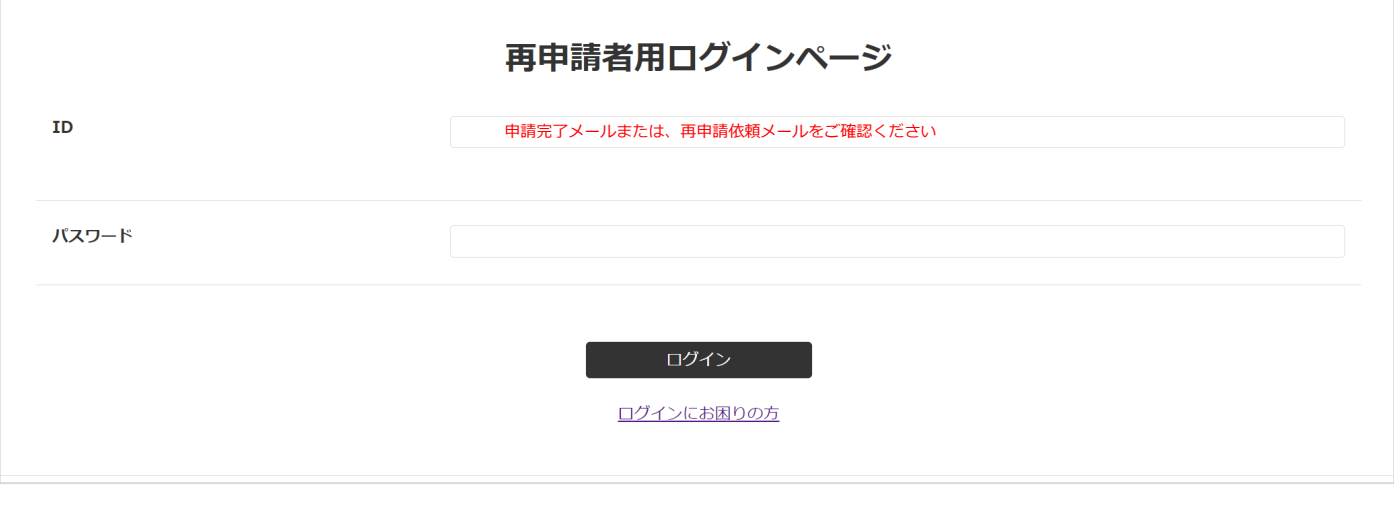

#### **■「ログイン」ボタンを押下**

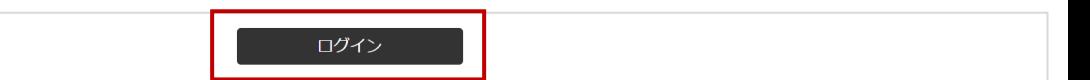

## **■基本情報変更フォームが表示される**

#### ※再申請完了後は、変更フォームに再度アクセスすることはできません。

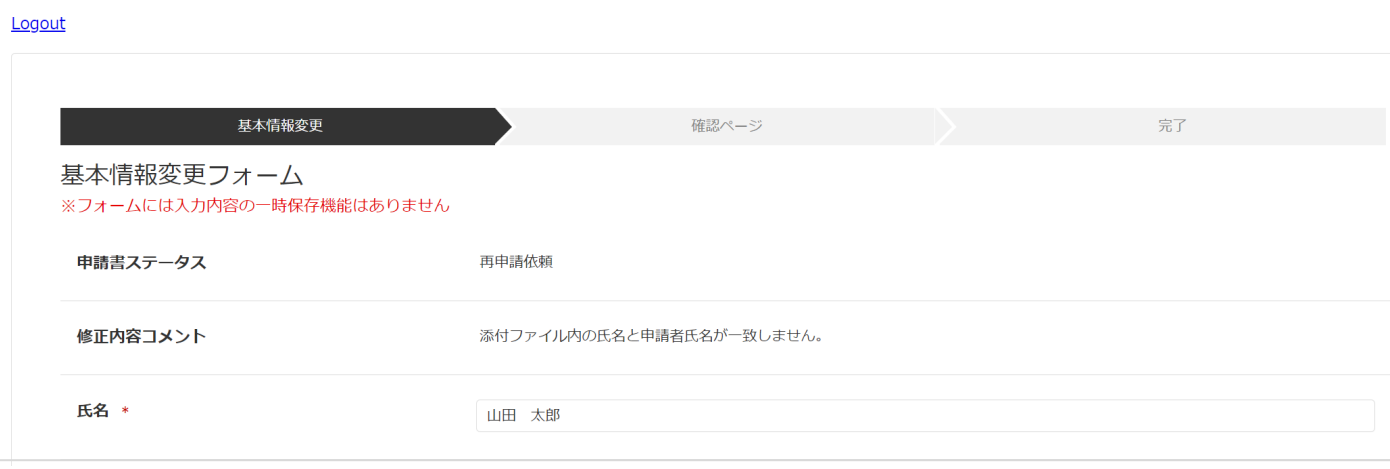

#### **※ログイン制限**

3回連続でログインに失敗するとログイン制限がかかります。15分以上時間をおいてから再度 ログインしてください。

# **4.パスワード再登録**

申請内容修正フォームから何らかの理由でログアウトし、再ログイン時のパスワードがわから ないなどの場合に、パスワードを再登録する手順

## **①申請者ログインページ**

※申請内容修正中にフォームの左上【Logout】を押下、または一定時間操作がない場合、 フォームからログアウトし、申請者ログインページが表示されます。

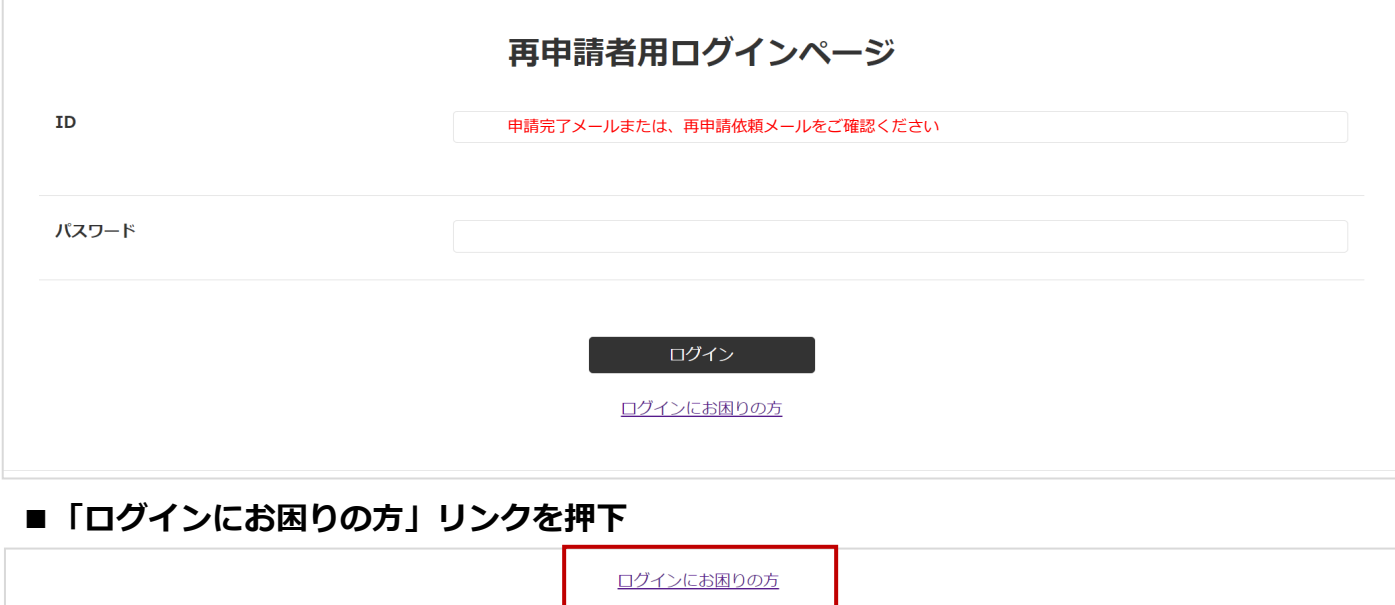

#### **②パスワード再登録手続き**

# **■パスワード再登録依頼フォーム「ID」に「受付ID」を入力**

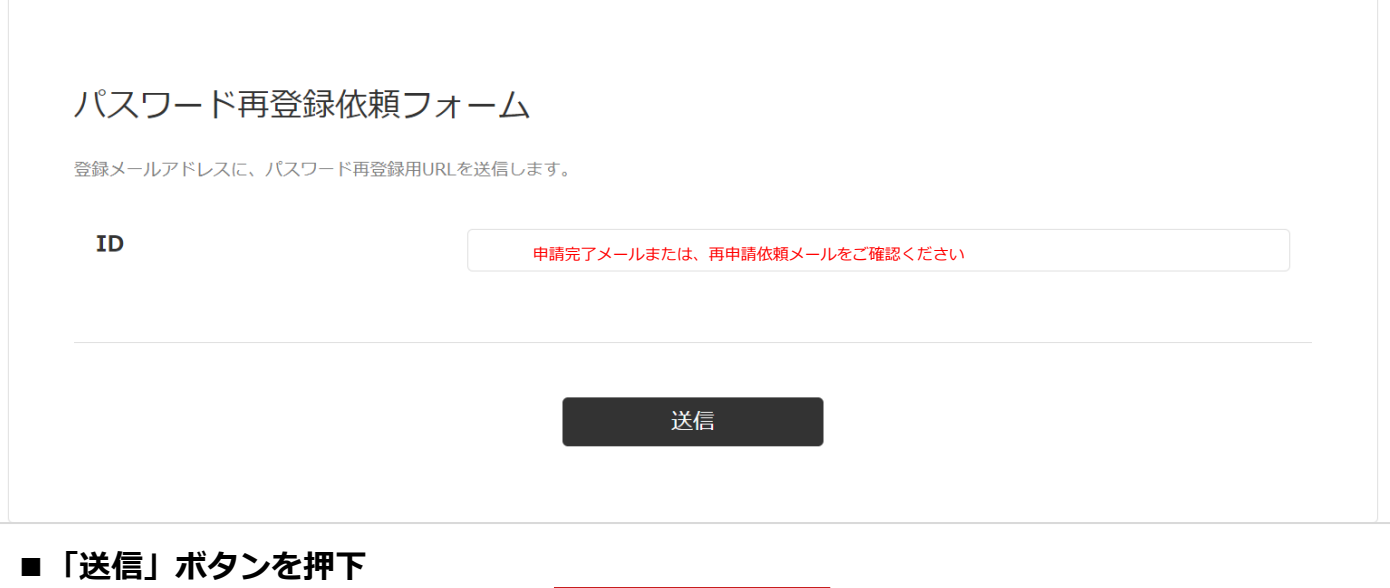

# **4.パスワード再登録(つづき)**

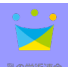

#### **③完了ページの表示**

申請時に入力した「申請メールアドレス」宛に、パスワード再登録メールが送信されます。

登録メールアドレスに、パスワード再登録用URLを送信しました。

## **④パスワード再登録メール内に記載されたURLを押下**

■※URLの有効期限は15分間です。

## **⑤パスワード再登録フォームへアクセス**

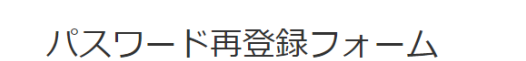

新しいパスワードを入力の上、再登録してください。

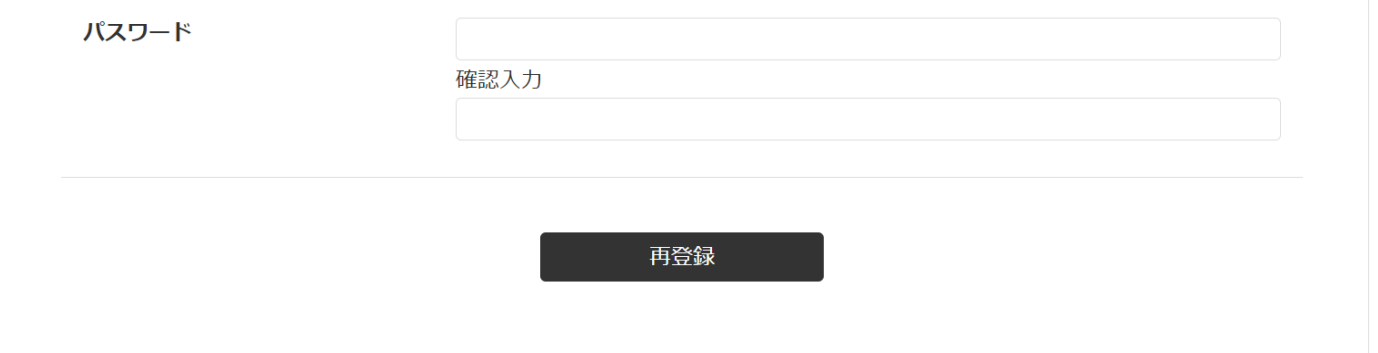

# ■ 「パスワード1 に新しく設定するパスワードを入**力**

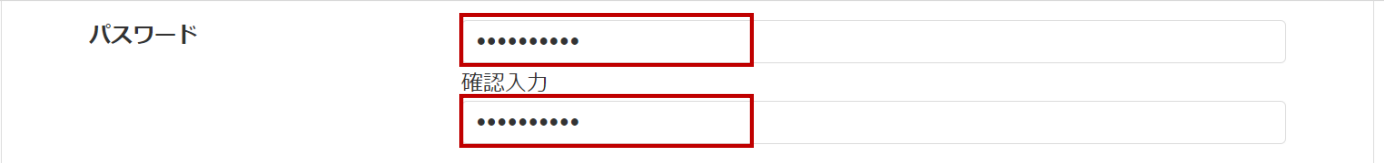

## **■「再登録」ボタンを押下**

再登録

# **4.パスワード再登録(つづき)**

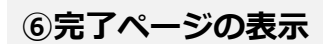

申請時に入力した「申請メールアドレス」宛に、パスワード再登録完了メールが送信されます。

パスワードの再登録が完了しました。

パスワード再登録の手順は以上となります。